## **Instructions for students taking ACT Online Test 002.**

When logged in, students select **Platform** in the menu bar on the left side of the screen.

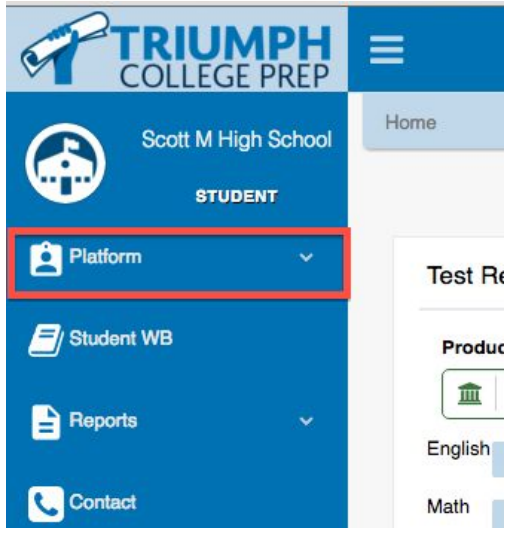

Then select **ACT**

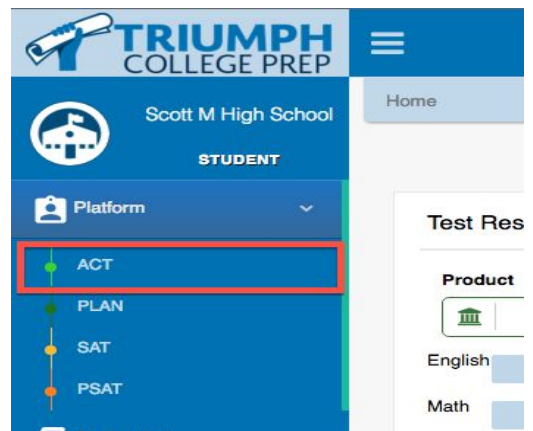

#### Select the **ACT FORM 002**

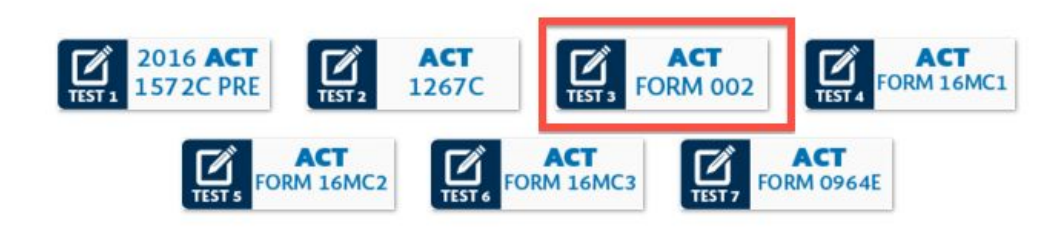

#### Then select the option for **Take test online**

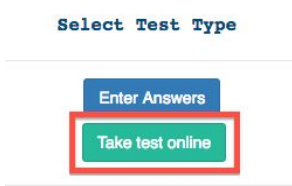

### The ACT shows in grid format with one tab for each section of the test.

### $\equiv$  Results

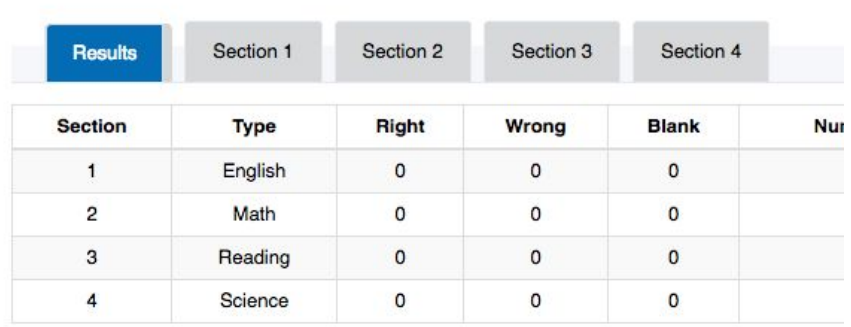

Selecting Section 1 (The English Section) we see the questions on the left side and the answer options on the right.

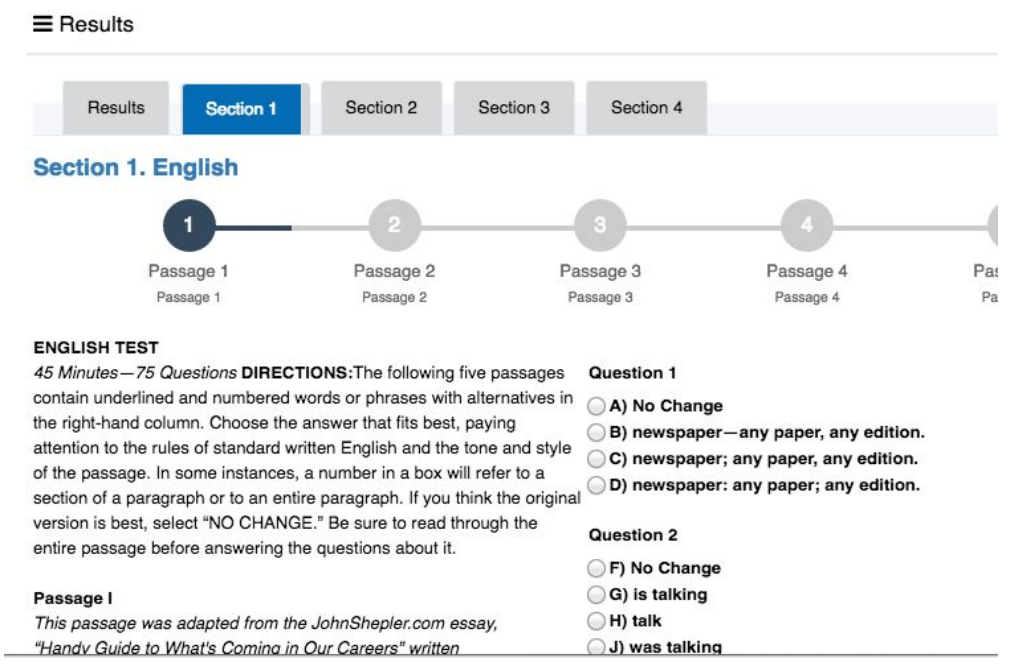

Students select their answers and at the bottom of each page, select **Next** to go to the next page.

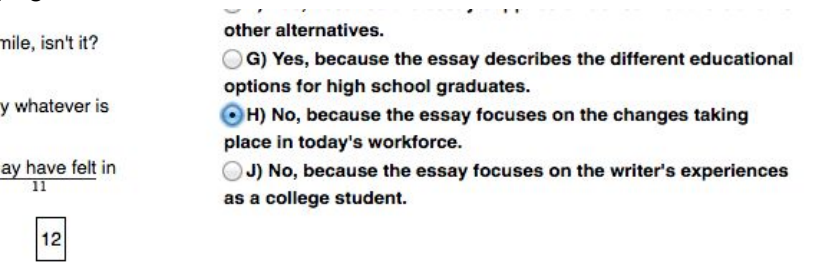

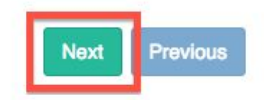

At the end of each section students must click **Score This Section** to have their answers saved and scored by the Online Platform. If the recommended time limit for the section has expired students must click thru the remaining pages of the test section to get to the last page.

*Answers are not saved or scored if* **Score This Section** *is not selected.*

- Section 1: English 75 questions 45 minutes
- Section 2: Math 60 questions 60 minutes
- Section 3: Reading 40 questions 35 minutes
- Section 4: Science 40 questions 35 minutes

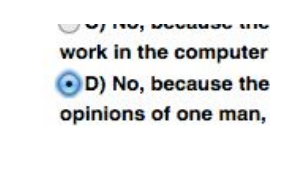

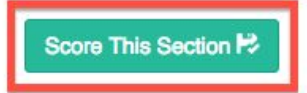

Students will repeat this process for all four sections of the Test. When complete, their test score will show in the grid.

 $\equiv$  Results

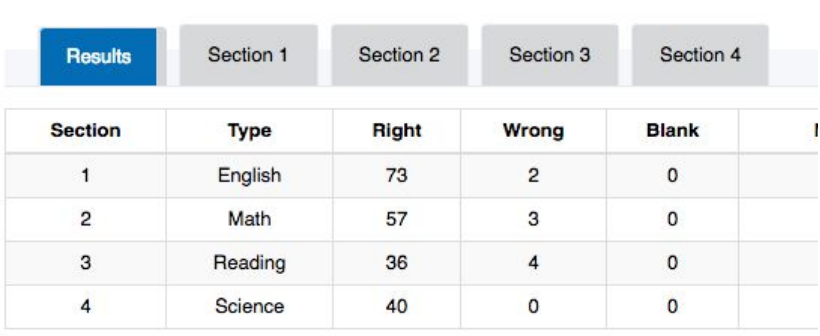

Students can also see their score on their dashboard by selecting the **Triumph College Prep** Logo in the upper left side of the screen.

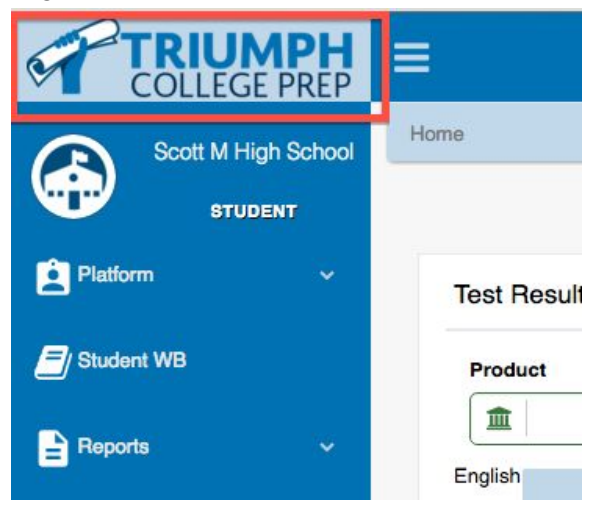

# Select the desired test ( in this case the ACT form 002)

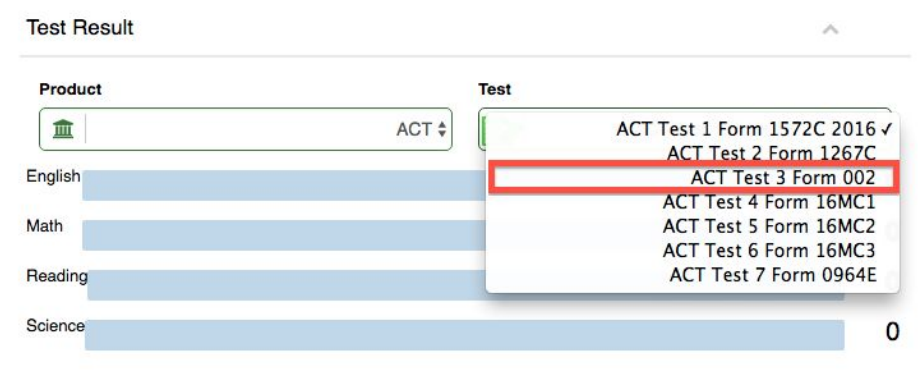

## Results will show as below.

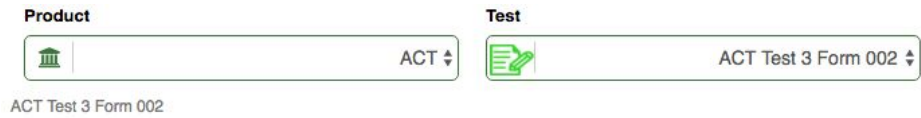

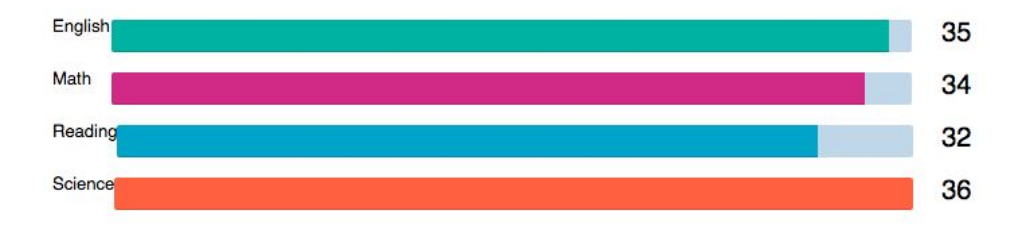

**Composite: 34**